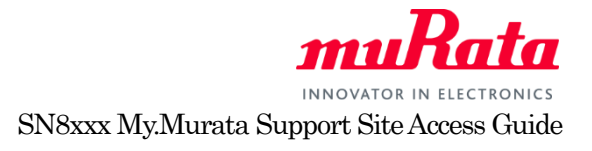

## SN8xxx My.Murata Support Site Access Guide

Murata provides Wi-Fi SN8xxx support site for customers who purchased SN8200/SN8205/SN8000 module Evaluation Kit. At the support site, we provide latest datasheet, manuals and application notes. To register the support site, please follow the instruction below.

## **1. Create an account at My Murata**

To access Wi-Fi SN8xxx support site, first, you need to register at My Murata site. Please click following URLor copy paste in address bar of your browser.

English[: https://my.murata.com/en](https://my.murata.com/en)

Japanese[: https://my.murata.com/ja](https://my.murata.com/ja)

Read the User policy first and if you agree then click on "Accept user policy and create an account" button.

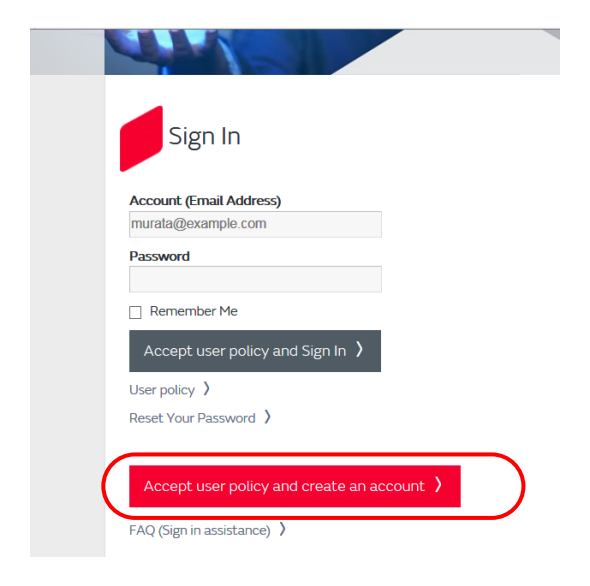

Follow the instruction and create a My Murata account.

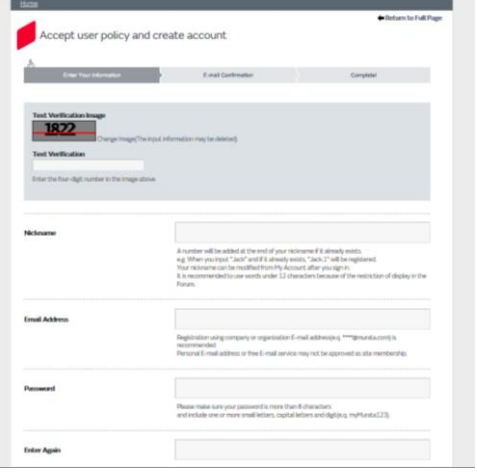

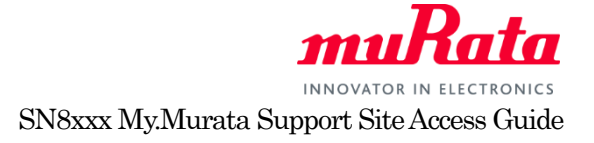

## **2. Register to Wi-Fi SN8xxx Support site**

Once you have created My Murata account, next step is to register Wi-Fi SN8xxx Support site. Log in to MyMurata and you will see "Wi-Fi Module" link, click on "Open this category", the SN8xxx support sites will be shown. Click "Request access" button.

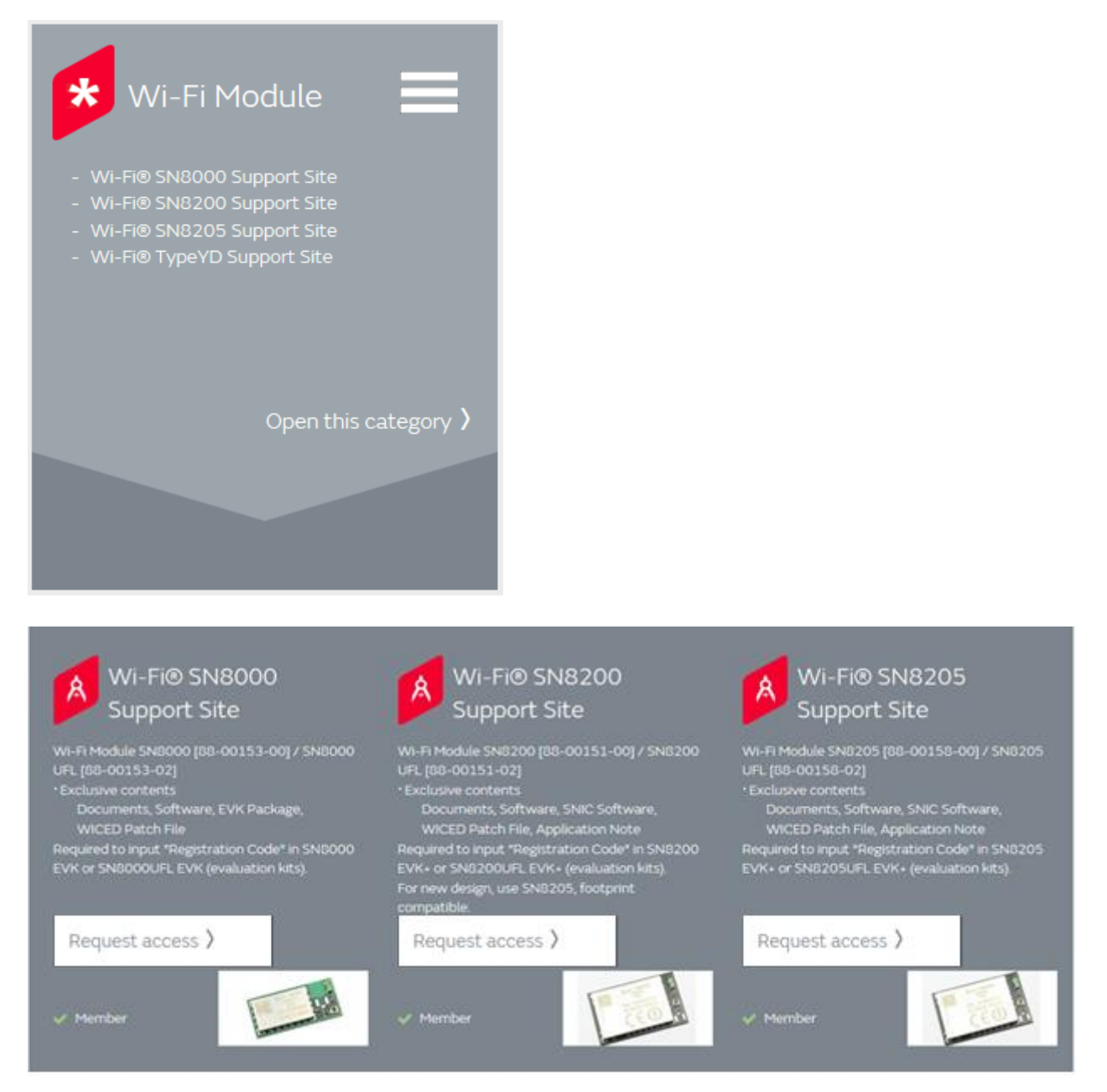

Enter the registration code provided in the Design Kit you purchased at the Registration code input box as shown below and click "Request membership" button.

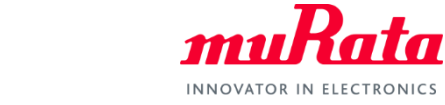

SN8xxx My.Murata Support Site Access Guide

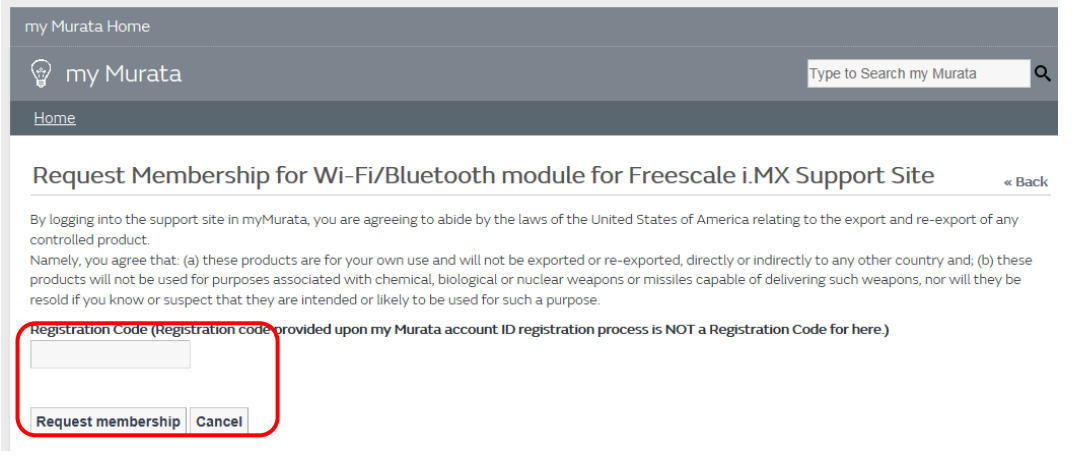

Your request will be processed in a few days and you will receive confirmation by e-mail.

Once your request is approved, you are able to access to Wi-Fi SN8xxx Support site. Click Wi-Fi SN8xxx Support site link at the top page of My Murata.

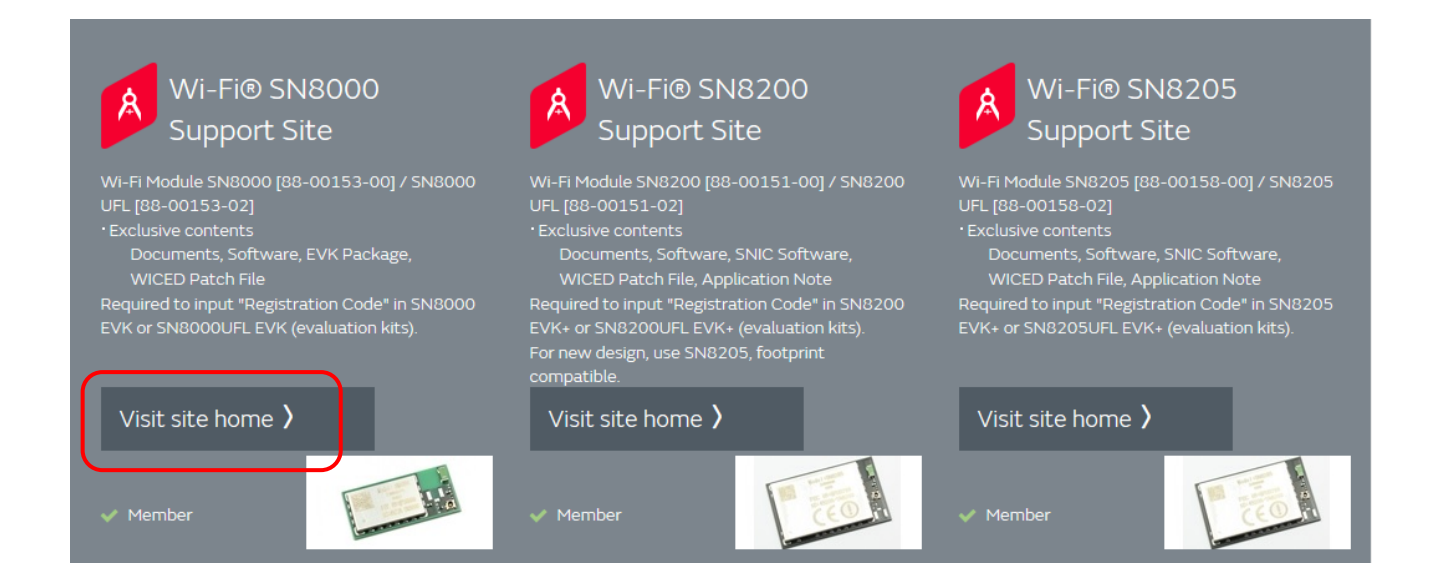

At support site, as shown above, we provide latest datasheet, user manuals and application notes. If you have any questions about support site registration process, please contact your local Murata sales representative.